# **Net232TM Ethernet/RS-232 Converter**

*for MultiScan, TempScan, and ChartScan Applications*

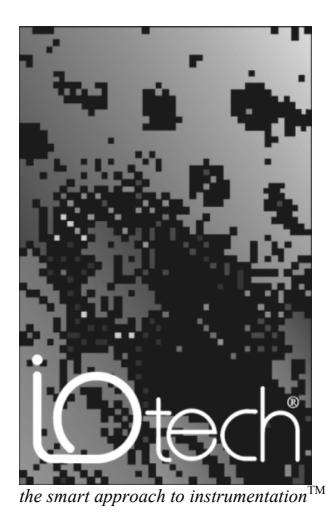

#### **IOtech, Inc.**

25971 Cannon Road Cleveland, OH 44146-1833 Phone: (440) 439-4091 Fax: (440) 439-4093 E-mail[: sales@iotech.com](mailto:sales@iotech.com) Internet: <www.iotech.com>

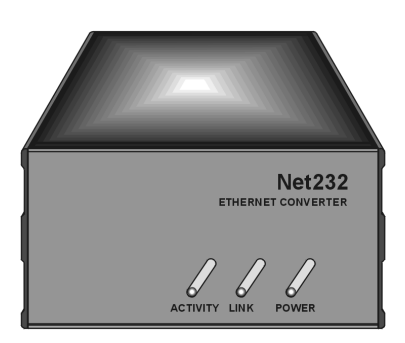

### **Net232 User's Guide**

**p/n 1037-0901 rev 2.0**

#### *Warranty Information*

Your IOtech warranty is as stated on the *product warranty card*. You may contact IOtech by phone, fax machine, or e-mail in regard to warranty-related issues.

Phone: (440) 439-4091, fax: (440) 439-4093, e-mail: [sales@iotech.com](mailto:sales@iotech.com)

#### *Limitation of Liability*

IOtech, Inc. cannot be held liable for any damages resulting from the use or misuse of this product.

#### *Copyright, Trademark, and Licensing Notice*

All IOtech documentation, software, and hardware are copyright with all rights reserved. No part of this product may be copied, reproduced or transmitted by any mechanical, photographic, electronic, or other method without IOtech's prior written consent. IOtech product names are trademarked; other product names, as applicable, are trademarks of their respective holders. All supplied IOtech software (including miscellaneous support files, drivers, and sample programs) may only be used on one installation. You may make archival backup copies.

#### *FCC Statement*

IOtech devices emit radio frequency energy in levels compliant with Federal Communications Commission rules (Part 15) for Class A devices. If necessary, refer to the FCC booklet *How To Identify and Resolve Radio-TV Interference Problems* (stock # 004-000-00345-4) which is available from the U.S. Government Printing Office, Washington, D.C. 20402.

#### *CE Notice*

Many IOtech products carry the CE marker indicating they comply with the safety and emissions standards of the European Community. As applicable, we ship these products with a Declaration of Conformity stating which specifications and operating conditions apply.

#### *Warnings and Cautions*

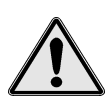

CE

Refer all service to qualified personnel. This caution symbol warns of possible personal injury or equipment damage under noted conditions. Follow all safety standards of professional practice and the recommendations in this manual. Using this equipment in ways other than described in this manual can present serious safety hazards or cause equipment damage.

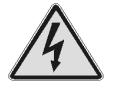

This warning symbol is used in this manual or on the equipment to warn of possible injury or death from electrical shock under noted conditions.

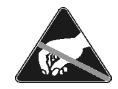

This ESD caution symbol urges proper handling of equipment or components sensitive to damage from electrostatic discharge. Proper handling guidelines include the use of grounded anti-static mats and wrist straps, ESD-protective bags and cartons, and related procedures.

#### *Specifications and Calibration*

Specifications are subject to change without notice. Significant changes will be addressed in an addendum or revision to the manual. As applicable, IOtech calibrates its hardware to published specifications. Periodic hardware calibration is not covered under the warranty and must be performed by qualified personnel as specified in this manual. Improper calibration procedures may void the warranty.

#### *Quality Notice*

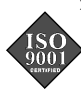

IOtech has maintained ISO 9001 certification since 1996. Prior to shipment, we thoroughly test our products and review our documentation to assure the highest quality in all aspects. In a spirit of continuous improvement, IOtech welcomes your suggestions.

### *Contents*

*Overview ……3 Check Your Order…… 3 Install Software…… [4](#page-3-0) Configure Net232's Address Settings ……[4](#page-3-0) Configure Acquisition Device for RS-232 Serial Communications …… [6](#page-5-0) Connect Net232 to the Acquisition Device ……[7](#page-6-0) Identify Your Network Scenario ……[7](#page-6-0)* Point-to Point (Non-Network) Setup…… [7](#page-6-0) Private LAN Setup …… [8](#page-7-0) Private LAN Setup with Multiple Networks……[8](#page-7-0) LAN Setup with Internet Access …[…9](#page-8-0) *Make Ethernet Connections …[…9](#page-8-0) Ethernet API Reference ……[11](#page-10-0) Specifications ……[16](#page-15-0)*

#### *Overview*

Net232 provides a means of connecting ChartScan, TempScan, and MultiScan data acquisition devices to the ethernet. This guide will show you how to configure your Net232's address, connect the Net232 to your acquisition device, identify the four basic network scenarios, and connect your system to the ethernet. The final page of this document includes Net232 product specifications.

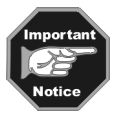

#### **For successful Net232 operations, your computer needs to have the following:**

- 10BASE-T Ethernet card
- Available COMM Port
- PC system with Pentium<sup>®</sup> processor
- Windows 3.1+, Windows 95, or Windows 98
- At least 8 Mbytes of RAM for Windows 3.1+ (16 Mbytes recommended)
- At leasr 16 Mbytes of Ram for Windows95/98 (32 Mbytes recommended)

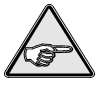

**Although this guide provides instructions for connecting the acquisition device to the ethernet, you may need to refer to your device user's manual for additional instructions, such as DIP switch configuration for RS-232 serial communications.**

### *Check Your Order*

If you have not already done so, carefully unpack your shipping carton and check all contents for damage which may have occurred during shipment. Immediately report all damage to the shipping agent and your sales representative. Retain all shipping materials in case the unit must be returned to the factory. The Net232 package should contain the following, depending on your order:

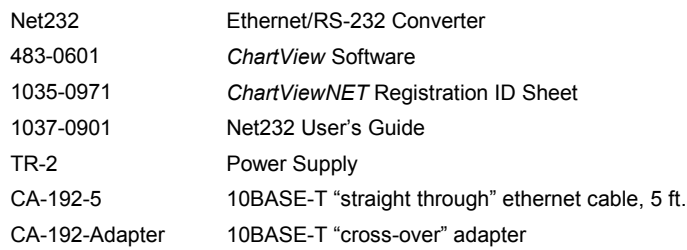

### <span id="page-3-0"></span>*Install Software*

Use Microsoft Windows *Run* dialog box to configure Net232's address and install the *ChartView* program group. Direct Windows to run the **SETUP.EXE** file found on *Installation Diskette 1* (or CD-ROM, if applicable). Follow the *on-screen* dialog boxes to complete a successful installation.

Early in the setup you will be prompted to enter your Registration ID Number. This number appears on your Network Registration Sheet (1035-0971) and must be entered to enable *ChartViewNET*.

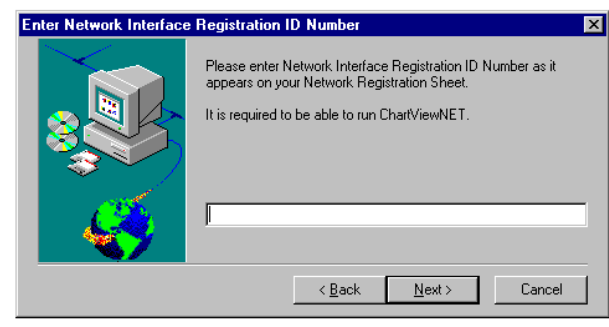

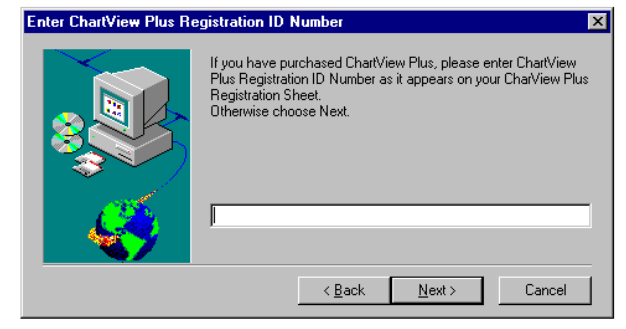

*Screen Prompt for Entering the Registration ID Number Screen Prompt for Entering the ChartView Plus ID Number*

If you ordered *ChartView Plus*, enter the registration ID number as it appears on your ChartView Plus Registration Sheet (1035-0970). Otherwise, press *Next* and continue to follow the screen prompts.

### *Configure Net232's Address Settings*

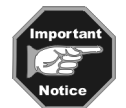

**Prior to configuring the Net232 and connecting it to your network, use the PING utility (provided** by Windows<sup>IM</sup>). The PING utility will inform you if your intended address is already in use by **another device.**

#### **Example:**

For a given address: aaa.bbb.ccc.ddd, enter as follows from the DOS prompt:

#### **C:> PING aaa.bbb.ccc.ddd**

If no other device is using the address, the PING utility will report a "device time out" and a 100% loss of data. Any other response indicates that a device on the network is already using the IP address, and that you will need to use another address.

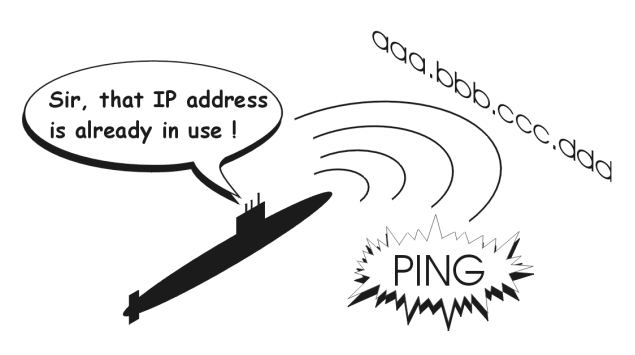

#### *Using the NetScan Configuration Utility*

Net232 must be configured before putting it to use. Configuration is accomplished through the NetScan Configuration Utility. The utility installs after you select "Net232" as your device type.

You can access the NetScan Configuration Utility from Window's desktop Start Menu, as follows:

#### **Start** ⇒ **Programs** ⇒ **ChartView** ⇒ **Interface Configuration**

The utility's window displays a "welcome" prior to prompting you through the required configuration steps. The following steps appear in the utility's screen prompts. Note that each "step" has a corresponding tab (see following figure).

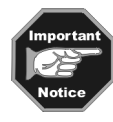

#### **The network interface must be properly configured before Net232 can communicate with a computer via the ethernet.**

### **Step 1**

a) Connect an RS-232 serial cable to an available serial communication port (COMM Port) on your computer. Note that CA-47 cables cn connect to 25 pin COMM ports or 9 pin COMM ports. b) Connect the other end of the RS-232 cable to Net232's CONFIG port (PORT 1).

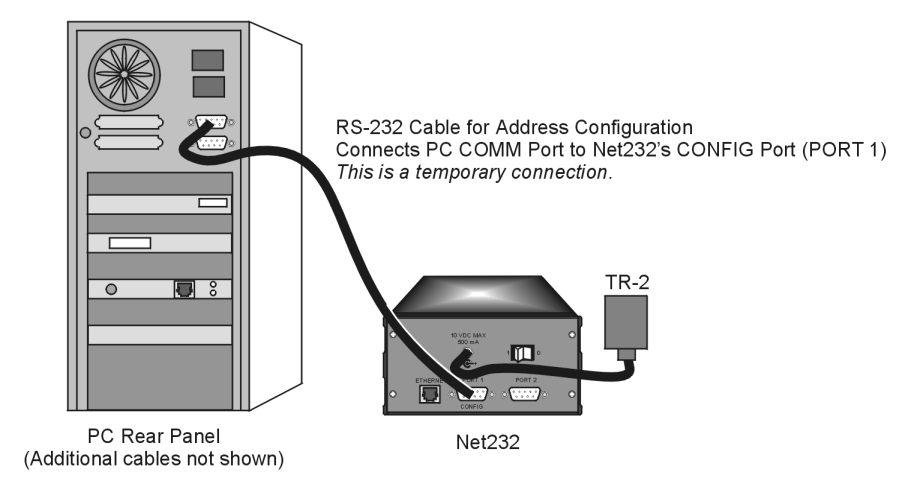

*COMM Port Connections for Configuring Net232's Address Settings*

### **Step 2**

- a) Cycle Net232's power switch "Off," then "On."
- b) In the NetScan Configuration Utility, check (3) the on-screen box that states, "I have performed the actions described above."

### **Step 3**

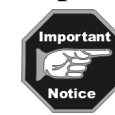

**Basic information regarding TCP/IP Addressing for Net232 is presented below. If you have any difficulty regarding address settings, please contact your network administrator.**

a) Review the following terminology as needed, then proceed to step 3b.

#### *Protocol*

The Net232 uses TCP/IP (Transport Control Protocol/Internet Protocol) for communications over the ethernet. You can access Net232-connected devices from virtually anywhere in the world since the World Wide Web uses this same protocol.

TCP/IP addressing consists of three parameters: the *IP address*, the *Sub-net Mask*, and the *Gateway Address*. Each of these parameters consists of four different numbers which range from 0 to 255. The numbers are typically represented in a dotted decimal format, for example: 192.88.247.11.

#### *IP Address*

The IP (Internet Protocol) address is unique to one specific device on the network, and can not be shared by any other device on the network. The only restrictions on the IP address are:

- 1) the first number must be between 127 and 255
- 2) the last number must be between 1 and 254.

#### *Sub-net Mask*

The S*ub-net Mask* determines how many addresses are on the network. Note that Class C networks consist of up to 256 addresses; and are quite common. For a Class C Network the *Sub-net Mask* would be 255.255.255.0. All computers on the network must have the same *subnet mask*.

#### <span id="page-5-0"></span>*Gateway Address*

A *gateway address* is needed to a access a device (gateway, or router) that can route traffic from one network to another. The *gateway address* is the actual address of the gateway (router) device.

- b) If necessary, make changes to the address settings, then press the *Apply Changes* button. You may need contact your network administrator.
- c) Press the *Next* button (see following figure).

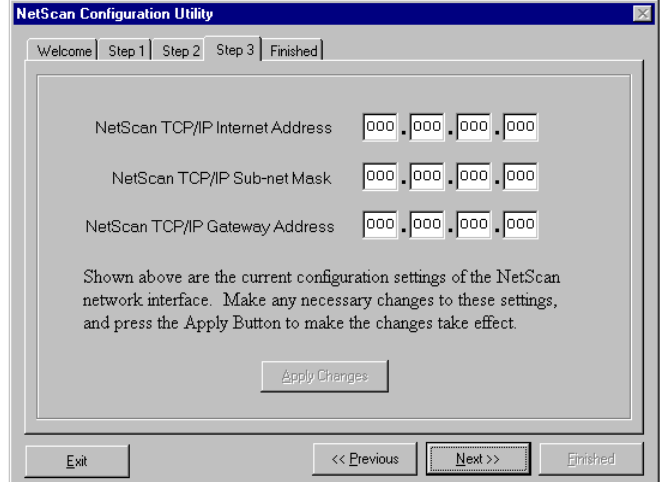

*NetScan Configuration Utility, Step 3*

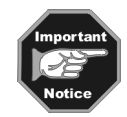

**You will receive a ">>Communications Error<<" if the NetScan Configuration Utility fails to communicate with your setup. Likely causes are:**

**1) Wrong COMM Port selected in the utility (step1).**

**2) Serial cable connected to wrong connector on Net232, PC, or both. If you received the error message, check system cable connections, correct the problem, then return to Step 2 and perform the requested actions.**

#### **Finished**

- a) Exit the NetScan Configuration Utility.
- b) Cycle Net232's power switch "Off" and "On."
- c) Disconnect the RS-232 cable from Net232's CONFIG port (PORT 1). Remove the other end of the cable from your PC's COMM port.

### *Configure Acquisition Device for RS-232 Communications*

ChartScan, TempScan, and MultiScan units have a DIP switch located on the unit's rear panel. Prior to connecting Net232 to your data acquisition device, refer to your device user's manual to ensure the unit is configured for RS-232 operation.

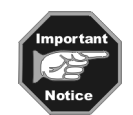

**Refer to your acquistion device user's manual to ensure proper RS-232 configuration.**

### <span id="page-6-0"></span>*Connect Net232 to the Acquisition Device*

The rear panels of ChartScan, TempScan, and MultiScan have an RS-232/422 nine pin (DB9) connector. Connect Net232 to your acquisition device as follows:

- 1. Connect the a CA-47 cable (or equivalent DB9 cable) to Net232's PORT 2 (see note).
- 2. Connect the other end of the cable to your acquisition device's 9-pin RS-232/422 connector.

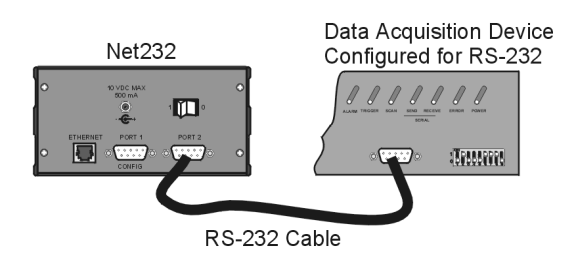

*RS-232 Connection of Net232's PORT 2 to the Acquisition Device*

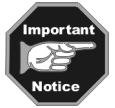

**The** *Network Interface Settings* **dialog box (accessed through** *ChartView's* **Device pull-down menu) allows you to select PORT 1 or PORT 2 for your acquisition device. PORT 2 is the default. For this reason the acquisition device should be connected to Net232's PORT 2. A second device can be connected to Net232 (through PORT 1). You can only communicate with one Net232-connected device at a time.**

### *Identify your Network Scenario*

There are four basic network scenarios that pertain to Net232 ethernet operation. Note that proper TCP/IP configuration is extremely important, and you must obtain TCP/IP addressing parameters before configuring the protocol. The rules for configuration differ for each scenario as follows:

#### *1) Point-to-Point (Non-Network) Setup*

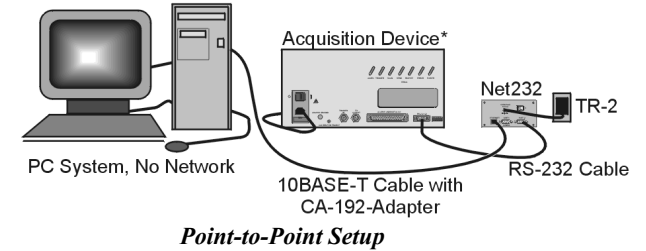

In the *Point-to-Point* scenario, Net232 is connected directly to a PC using a 10BASE-T cable and cross-over adapter (CA-192-Adapter).

*Since there is no actual network* the only requirements are:

- 1) The first three numbers of Net232's IP address must match the first three numbers of the network's interface IP address (as specified in ChartView).
- 2) The *sub-net mask* should be set to 255.255.255.0
- 3) The gateway address can be omitted.

#### *Example*

TPC/IP address set to 192.88.247.1 *Sub-net mask* set to 255.255.255.0

\* *Acquisition Device* refers to ChartScan, TempScan, or MultiScan. Two of these devices (in any combination) can be connected to the Net232 via PORT 1 and PORT 2.

#### <span id="page-7-0"></span>*2) Private Local Area Network (LAN) Setup*

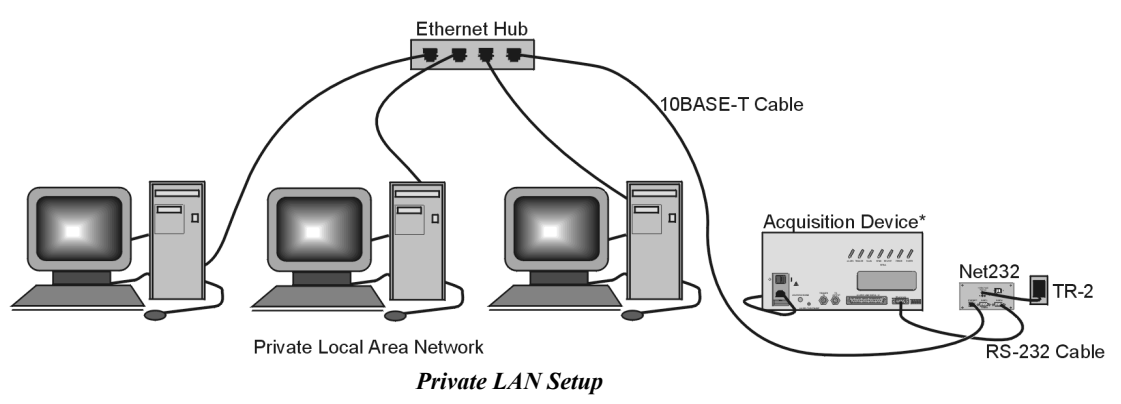

In this simple LAN scenario, Net232 is connected to a network with several PC's using the TCP/IP protocol. These networks typically use a system administrator or network analyst to address TCP/IP issues.

For private LAN setups, requirements are:

- 1) A unique IP address must be assigned to the Net232 device
- 2) The first three numbers of the IP address must be the same for all devices on the network
- 3) The s*ub-net mask* should be set to 255.255.255.0
- 4) The *gateway address* can be omitted

#### *Example*

TPC/IP address set to 192.88.247.1 for Net232 device First three numbers of all network devices are 192.88.247 *Sub-net mask* is set to 255.255.255.0

#### *3) Private LAN Setup with Multiple Networks*

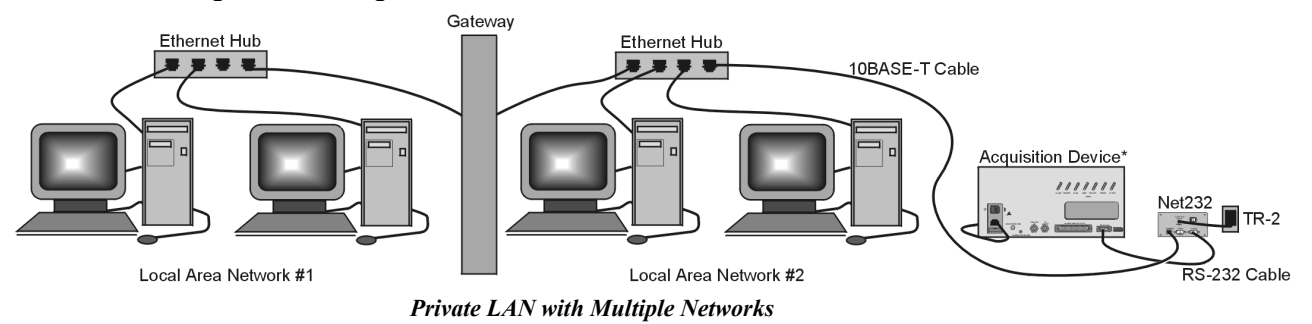

In multiple-network scenarios, two or more networks connect to a common gateway via ethernet hubs. In regard to multiple networks, a qualified network administrator should assign all TCP/IP parameters.

*\*Acquisition Device* refers to ChartScan, TempScan, or MultiScan. Two of these devices (in any combination) can be connected to the Net232 via PORT 1 and PORT 2.

#### *4) LAN Setup with Internet Access*

<span id="page-8-0"></span>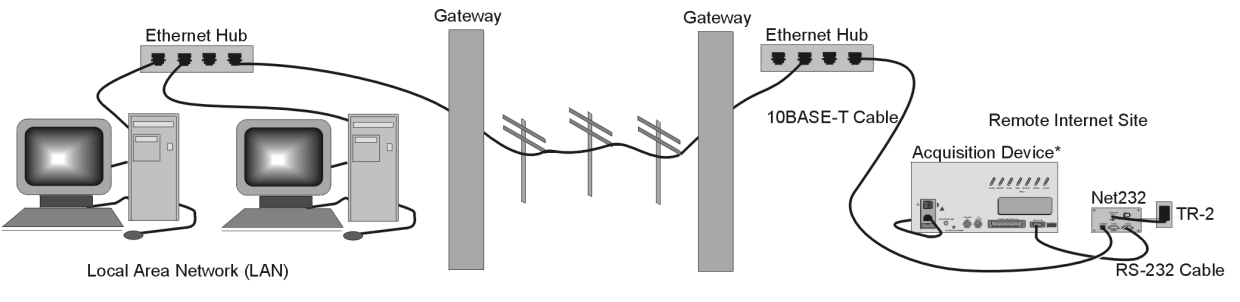

*LAN Setup with Gateway Access to Internet*

In *internet access* scenarios, a network adminstrator usually assigns TCP/IP parameters. Configuring for this scenario is identical to that of scenario 2 (Private LAN Setup), with the following exception: The *internet access* scenario requires the *gateway address* to be set to the address of the *gateway* (router) device that handles routing to the internet.

*\*Acquisition Device* refers to ChartScan, TempScan, or MultiScan. Two of these devices (in any combination) can be connected to the Net232 via PORT 1 and PORT 2.

### *Make Ethernet Connections*

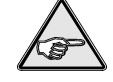

**You may want to review the four basic network scenarios before making connections to the ethernet. These are discussed in the preceeding section of this guide,** *Identify your Network Scenario***, beginning on page [7.](#page-6-0)**

- 1. Ensure your acquisition device power switch is in the "0" (OFF) Position.
- 2. Ensure Net232's power switch is in the "0" (OFF) position.
- 3. *If connecting Net232 to an ETHERNET Hub:* (a) connect a "straight-through" 10BASE-T ethernet cable (CA-192-5) to the ethernet hub

(b) connect the other end of the cable to Net232's ETHERNET Port

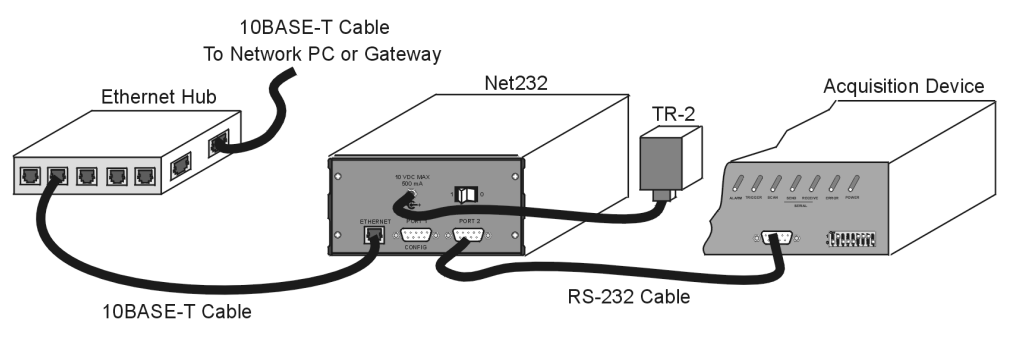

*Connecting Net232 to an Ethernet Hub*

#### *If connecting Net232 directly to your PC's ETHERNET Port:*

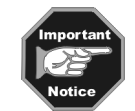

**Most users connect Net232 to an ethernet hub. This portion of step 3 applies only to users wanting to connect Net232 directly to their PC.**

- (a) connect the cross-over adapter (CA-192-Adapter) to your PC's ethernet connector
- (b) connect the "straight-through" 10BASE-T cable (CA-192-5) to the cross-over adapter
- (c) connect the other end of the straight-through cable to Net232's ETHERNET Port

*Option:* A 10BASE-T cross-over cable may be used in place of the adapter/straight-through cable.

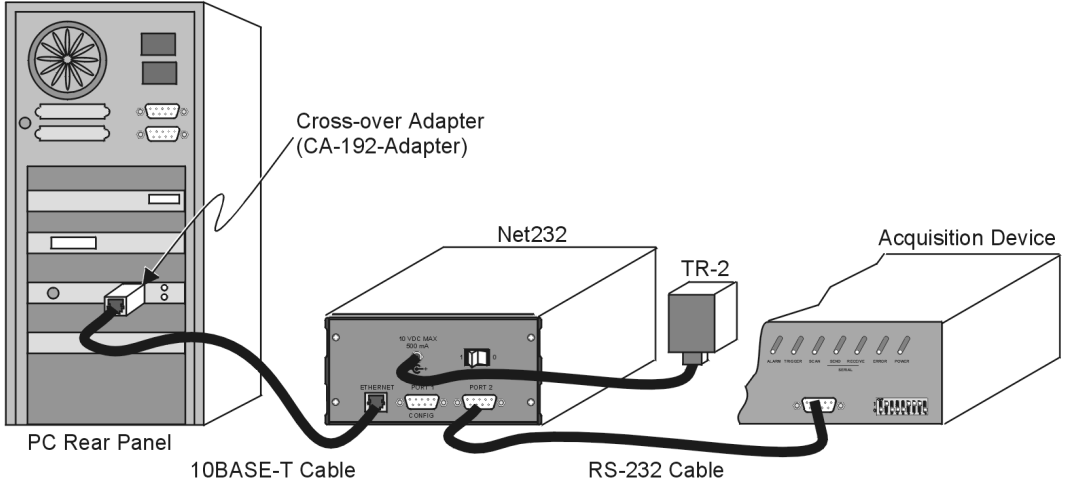

*Connecting Net232 Directly to a PC*

- **Note:** When connecting Net232's CA-192-5 ethernet cable directly to a PC, a cross-over adapter (CA-192-Adapter) must be used.
- 4. Plug power adapter TR-2 into Net232's power connector (located on the rear panel). Plug the prong end of the adapter into an appropriate power receptacle.
- 5. Power-up your acquistion device. The *Power* LED should light up.
- 6. Turn Net232's power switch to the "1" (ON) position. The *Power* LED should light up.

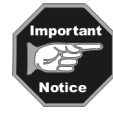

**At initial power-up your acquisition device performs automatic self-tests to ensure it is fully functional. ChartScan, MultiScan and TempScan units contain rear panel LEDs that will indicate errors, should they occurr. Possible error conditions and their corresponding indicator light patterns are shown in your device user's manual.**

If no problems are found, your acquisition device will begin a power-up initialization. This self-test is performed each time the unit is powered up regardless of whether power-on was caused by the power switch or the Power-On Reset (**\*R**) command.

The self-test takes approximately 5 seconds to complete.

#### **Net232 contains 3 indicator LEDs. These indicators have the following meanings when lit:**

**ACTIVITY** – Data is being transmitted over the ethernet. **LINK** – There is a good connection to the ethernet. **POWER** – Net232 has power.

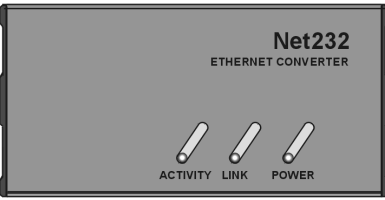

*Net232 Front Panel*

## <span id="page-10-0"></span>**Ethernet API Reference**

### *Overview*

Users can write their own programs with an ethernet API. The API is provided by two software files: **NPCI\_WIN.DLL** for 16-bit windows developers, and **NPCI\_W3V.DLL** for 32-bit windows developers. The only system requirement is that the Windows TCP/IP protocol be loaded and configured.

With a mechanism called *session handles*, the API can simultaneously handle multiple Net232 units. All functions rely on the *session handle* to keep track of the Net232 selected for communication.

A typical session with a Net232 consists of the following basic parts:

- *Initialization* Initialization requires several functions to be called in appropriate order. These functions include: **nSWInit**, **nSessionBegin**, **nIOLock** and **nSERIALConfigure**.
- *Actual communications* (during the session) Communication functions include **nSerialReceive** and **nSerialSend**.
- *De-initialization* De-initialization is for ending a session, and uses the functions: **NSessionEnd** and **NSWDeinit**.

Detailed descriptions of each function are covered in the following section. Examples programs are also included on the distribution disk.

### *Functions*

### **nSWInit**

Function: int nSwInit(void); **Parameters:** None **Returns:** 0 if successful, error code if not.

**Description:** This function is used to allocate system resources prior to beginning a session. This function must be called before any others.

#### **Example:**  $ErrVal = nSWInit$  ();

#### **nSessionBegin**

Function: int nSessionBegin (short adapter, char FAR \*local, char FAR \*remote, unsigned long flags, unsigned long reserved, long FAR \*session);

#### **Parameters:**

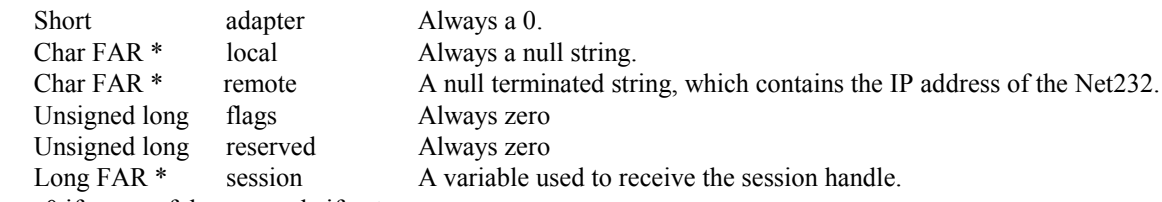

**Returns:** 0 if successful, error code if not.

**Description:** This function is used to establish a session with a specific Net232. If a successful connection is made, then a session handle is assigned and placed in the session argument. Since each session is unique, it is possible to have multiple sessions active at any given time.

#### **Example:**

ErrVal = nSessionBegin(0,"\0","192.0.0.1\0",0,0.session);

### **nIOLock**

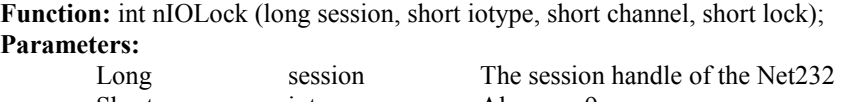

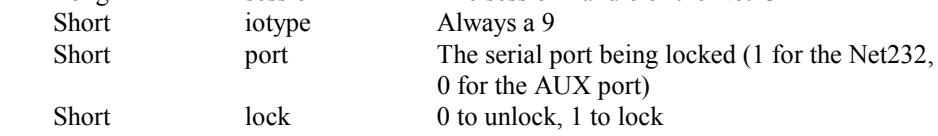

**Returns:** 0 if successful, error code if not.

**Description:** This function is used to lock the serial port of the Net232 so that another session can't have access to it. If a serial port is left unlocked, then another session could gain access to that port, causing unpredictable results.

#### **Example:**

 $ErrVal = nIOLock(session, 9, 1, 1);$ 

### **nSERIALConfigure**

**Function:** int nSERIALConfigure (long session, short port, long baudrate, short parity, short databits, short stopbits, short flowctrl, long reserved);

#### **Parameters:**

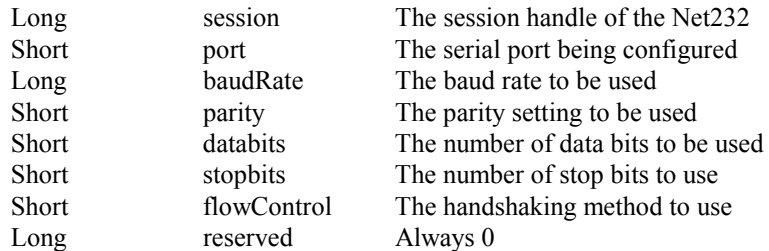

#### **Parameter Values:**

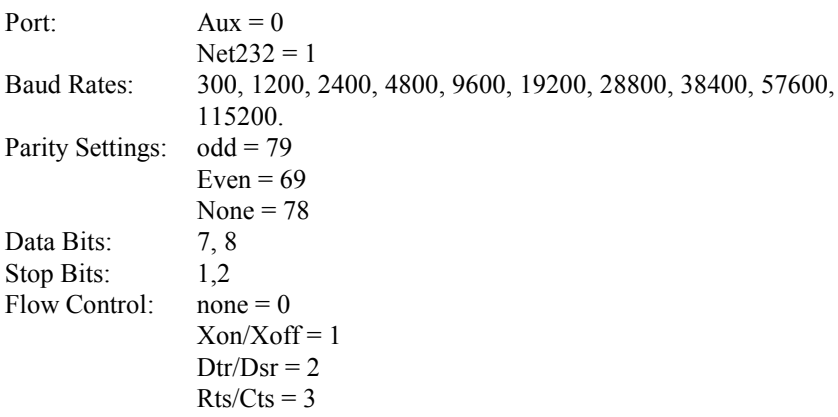

**Returns:** 0 if successful, error code or warning if command not completed.

**Description:** This function is used to configure the selected serial port parameters of the Net232 ethernet interface. The parameters used must match the Net232 serial port configuration switches on the rear of the unit. Because this function may take some time to complete, the return value must be tested to see if the command has completed. The return value for command pending is –801.

#### **Example:**

 $Do \{$ 

```
ErrVal = nSERIALConfigure(session, 1, 38400, 78, 8, 1, 3, 0);} while (errVal == -801);
```
### **nSerialReceive**

**Function:** int nSERIALReceive (long session, short port, unsigned short flush, long timeout, short terminator, short length, char FAR \*data, short FAR \*xlength, unsigned short FAR \*status);

#### **Parameters:**

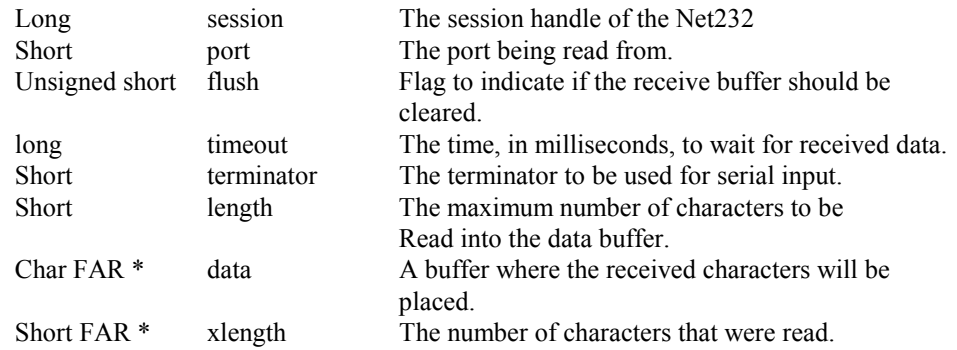

#### **Parameter Values:**

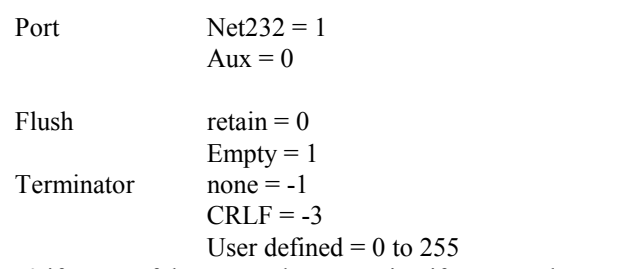

**Returns:** 0 if successful, error code or warning if command not completed.

**Description:** This function's primary use is to read data from the Net232's ethernet interface. The secondary use is to flush all characters from the Net232's ethernet interface transmit buffer. Because this function may take some time to complete, the return value must be tested to see if the command has completed. The return value for command pending is –801.

#### **Example:**

Do { ErrVal = nSERIALReceive(session, 1, 0, 1000, 13, 100, &dataBuffer, &xlength); } while ( $errVal == -801$ );

### **nSerialSend**

**Function:** int nSERIALSend (long session, short port, unsigned short flush, long timeout, short terminator, short length, char FAR \*data, short FAR \*xlength, unsigned short FAR \*status);

#### **Parameters:**

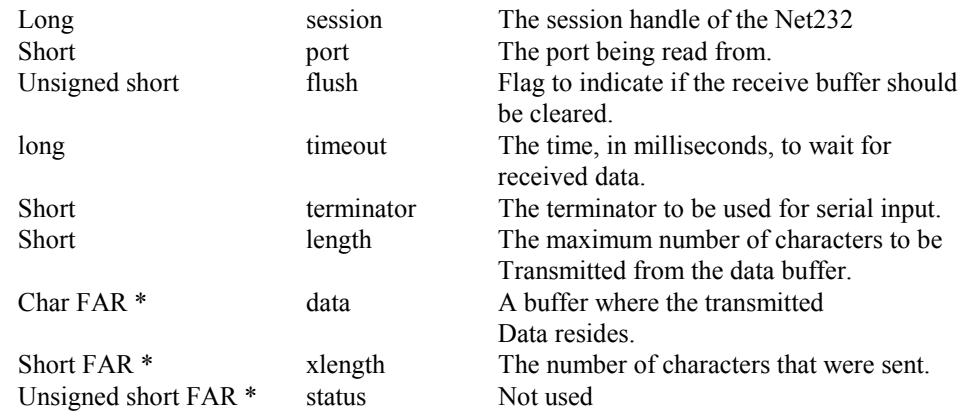

#### **Parameter Values:**

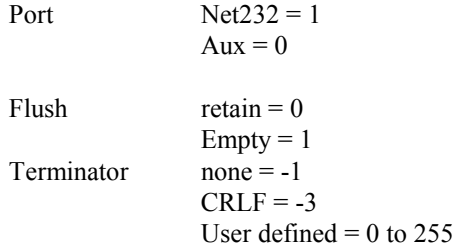

**Returns:** 0 if successful, error code or warning if command not completed.

**Description:** This function's primary use is to send data to the Net232's ethernet interface. The secondary use is to flush all characters from the Net232's ethernet interface receive buffer. Because this function may take some time to complete, the return value must be tested to see if the command has completed. The return value for command pending is –801.

#### **Example:**

Do {

ErrVal = nSERIALSend(session, 1, 0, 1000, 13, 100, &dataBuffer, &xlength, &status); } while ( $errVal == -801$ );

### **nSessionEnd**

Function: int nSessionEnd (long session); **Parameters:** long session The session handle of the Net232 **Returns:** 0 if successful, error code if not.

**Description:** This function is used to end an active session. When operations with the Net232 are completed, this function should be called to end the session.

### **nSwDeinit**

**Function:** int nSWDeinit (void); **Parameters:** None **Returns:**0 if successful, error code if not.

**Description:** This function is used to de-initialize all resources allocated by the nSWInit function. This is the last function that should be called.

### <span id="page-15-0"></span>*Specifications*

#### **Ethernet Interface**

**TCP/IP parameters are configured using the serial configuration port. Protocol:** TCP/IP **Media:** 10BASE-T **Interface:** RJ-45 shielded connector

#### **Serial Interface**

**All parameters are configured using the Ethernet Interface. Serial Ports: Port 1** - used for TCP/IP configuration and serial communications. **Port 2** - used for serial communications. **Electrical Characteristics:** Supports RS-232. **Duplex:** Full. **Data Bits:** 7 or 8. **Stop Bits:** 1 or 2. Parity: Odd, even, or none. **Baud Rates:** 300, 1200, 2400, 4800, 9600, 19200, 28800, 38400, 57600, 115200 **Terminator:** CR, LF, CR-LF, User, or None **Control:** Supports Clear To Send/Request To Send, Data Terminal Ready/Data Set Ready, XON/XOFF, or None. **Connector:** Accepts 9-pin sub D female: DCE configured.

#### **General**

**Indicators:** LED's for Ethernet Activity, Ethernet Link, and Power. **Power:** 105 to 125V or 210 to 250V, 50/50 Hz; 10 VA max. **Environment:** 0 to 50 $\degree$  C; 0 to 95 $\%$  RH non-condensing. **Dimensions:** 190mm long x 138mm wide x 68mm high (7.5 x 5.4 x 2.7 inches) **Weight:** 1.1 kg (2.3 lbs) **Controls:** Power switch (rear panel)